SIEMENS EDA

# ODB++ Viewer Installation Guide

Release vNPI 2403 March 2024

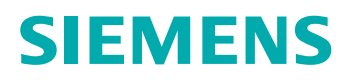

#### Unpublished work. © 2024 Siemens

This Documentation contains trade secrets or otherwise confidential information owned by Siemens Industry Software Inc. or its affiliates (collectively, "Siemens"), or its licensors. Access to and use of this Documentation is strictly limited as set forth in Customer's applicable agreement(s) with Siemens. This Documentation may not be copied, distributed, or otherwise disclosed by Customer without the express written permission of Siemens, and may not be used in any way not expressly authorized by Siemens.

This Documentation is for information and instruction purposes. Siemens reserves the right to make changes in specifications and other information contained in this Documentation without prior notice, and the reader should, in all cases, consult Siemens to determine whether any changes have been made.

No representation or other affirmation of fact contained in this Documentation shall be deemed to be a warranty or give rise to any liability of Siemens whatsoever.

If you have a signed license agreement with Siemens for the product with which this Documentation will be used, your use of this Documentation is subject to the scope of license and the software protection and security provisions of that agreement. If you do not have such a signed license agreement, your use is subject to the Siemens Universal Customer Agreement, which may be viewed at<https://www.sw.siemens.com/en-US/sw-terms/base/uca/>, as supplemented by the product specific terms which may be viewed at <https://www.sw.siemens.com/en-US/sw-terms/supplements/>.

SIEMENS MAKES NO WARRANTY OF ANY KIND WITH REGARD TO THIS DOCUMENTATION INCLUDING, BUT NOT LIMITED TO, THE IMPLIED WARRANTIES OF MERCHANTABILITY, FITNESS FOR A PARTICULAR PURPOSE, AND NON-INFRINGEMENT OF INTELLECTUAL PROPERTY. SIEMENS SHALL NOT BE LIABLE FOR ANY DIRECT, INDIRECT, INCIDENTAL, CONSEQUENTIAL OR PUNITIVE DAMAGES, LOST DATA OR PROFITS, EVEN IF SUCH DAMAGES WERE FORESEEABLE, ARISING OUT OF OR RELATED TO THIS DOCUMENTATION OR THE INFORMATION CONTAINED IN IT, EVEN IF SIEMENS HAS BEEN ADVISED OF THE POSSIBILITY OF SUCH DAMAGES.

TRADEMARKS: The trademarks, logos, and service marks (collectively, "Marks") used herein are the property of Siemens or other parties. No one is permitted to use these Marks without the prior written consent of Siemens or the owner of the Marks, as applicable. The use herein of third party Marks is not an attempt to indicate Siemens as a source of a product, but is intended to indicate a product from, or associated with, a particular third party. A list of Siemens' Marks may be viewed at: [www.plm.automation.siemens.com/global/en/legal/trademarks.html.](https://www.plm.automation.siemens.com/global/en/legal/trademarks.html) The registered trademark Linux® is used pursuant to a sublicense from LMI, the exclusive licensee of Linus Torvalds, owner of the mark on a world-wide basis.

#### **About Siemens Digital Industries Software**

Siemens Digital Industries Software is a global leader in the growing field of product lifecycle management (PLM), manufacturing operations management (MOM), and electronic design automation (EDA) software, hardware, and services. Siemens works with more than 100,000 customers, leading the digitalization of their planning and manufacturing processes. At Siemens Digital Industries Software, we blur the boundaries between industry domains by integrating the virtual and physical, hardware and software, design and manufacturing worlds. With the rapid pace of innovation, digitalization is no longer tomorrow's idea. We take what the future promises tomorrow and make it real for our customers today. Where today meets tomorrow. Our culture encourages creativity, welcomes fresh thinking and focuses on growth, so our people, our business, and our customers can achieve their full potential.

Support Center: [support.sw.siemens.com](https://support.sw.siemens.com/) Send Feedback on Documentation: [support.sw.siemens.com/doc\\_feedback\\_form](https://support.sw.siemens.com/doc_feedback_form)

# **Table of Contents**

### Chapter 1

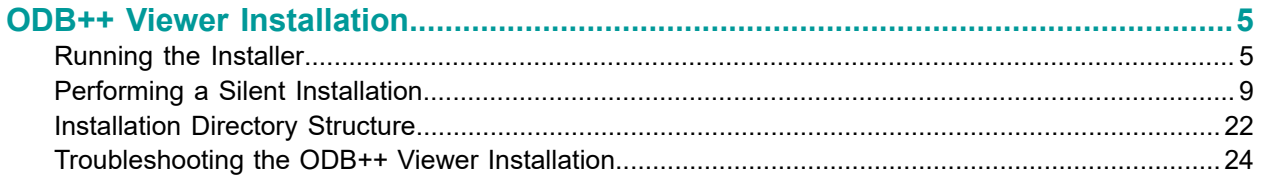

# **Chapter 1 ODB++ Viewer Installation**

<span id="page-4-0"></span>This document provides instructions for installing the ODB++ Viewer software on a supported operating system.

[Running the Installer](#page-4-1) [Performing a Silent Installation](#page-8-0) [Installation Directory Structure](#page-21-0) [Troubleshooting](#page-23-0) the ODB++ Viewer Installation

### <span id="page-4-1"></span>**Running the Installer**

As you run the installation wizard, you must specify the location of the ODB++ Viewer directory.

#### **Restrictions and Limitations**

No special characters other than Underscore (\_) and Dash (-) are allowed in the installation path.

#### **Prerequisites**

Access to the latest installation package *odb-plus-plus-viewer-64-bit.zip*.

#### **Procedure**

- 1. Log in with administrator rights.
- 2. Close all open applications.
- 3. Extract the content of the ODB++ Viewer installation package to a local disk.
- 4. Within the extracted content, locate and run the installer executable:

*ODB\_Viewer\_<ver>\_Windows\_64\_SA\_Setup.exe*

5. Provide the information requested by the wizard:

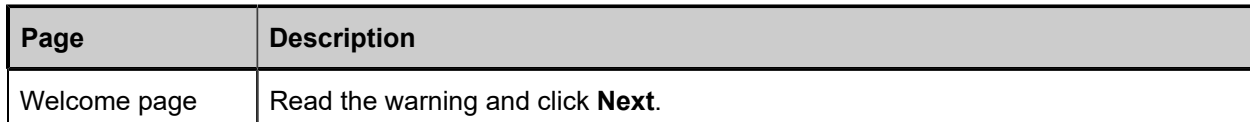

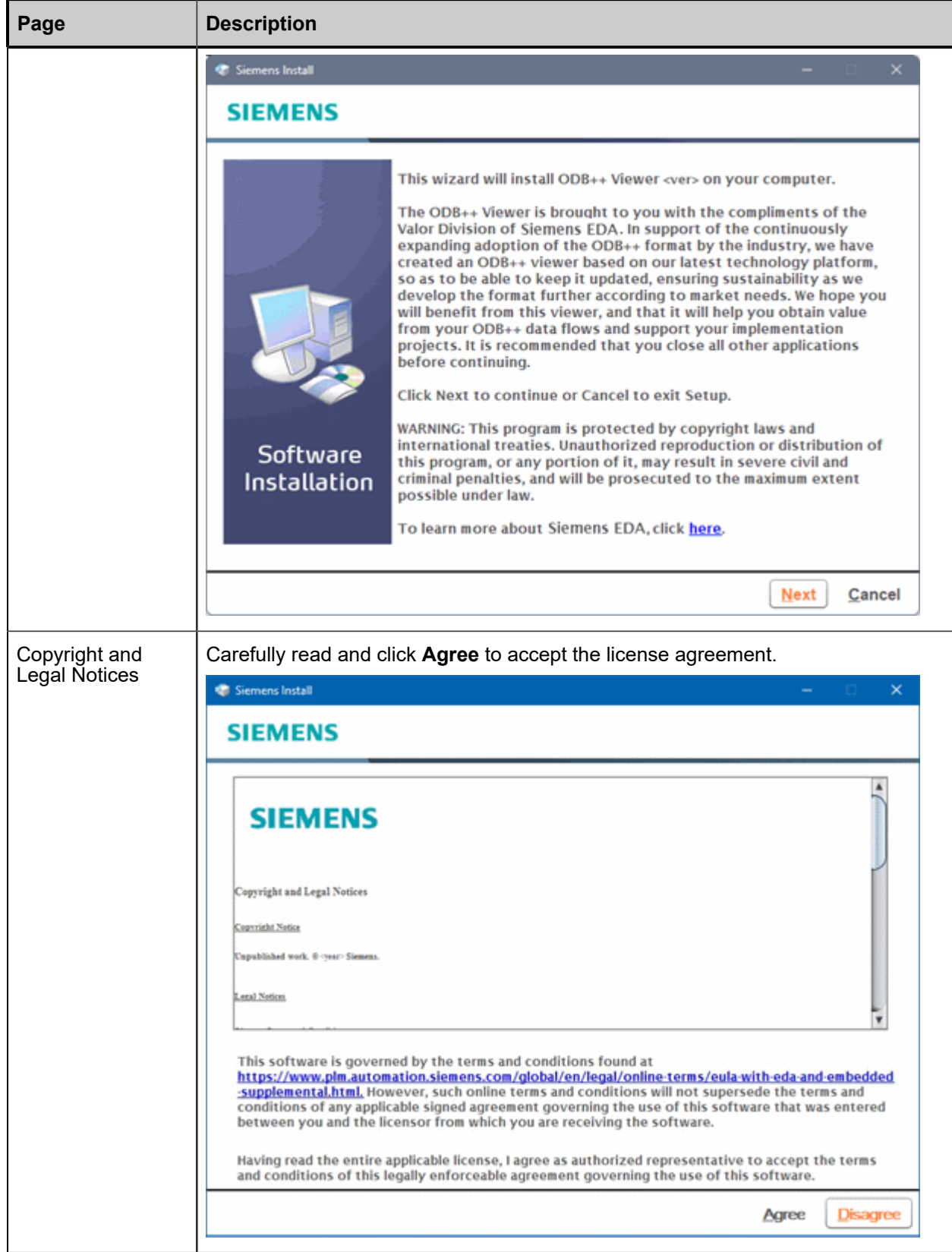

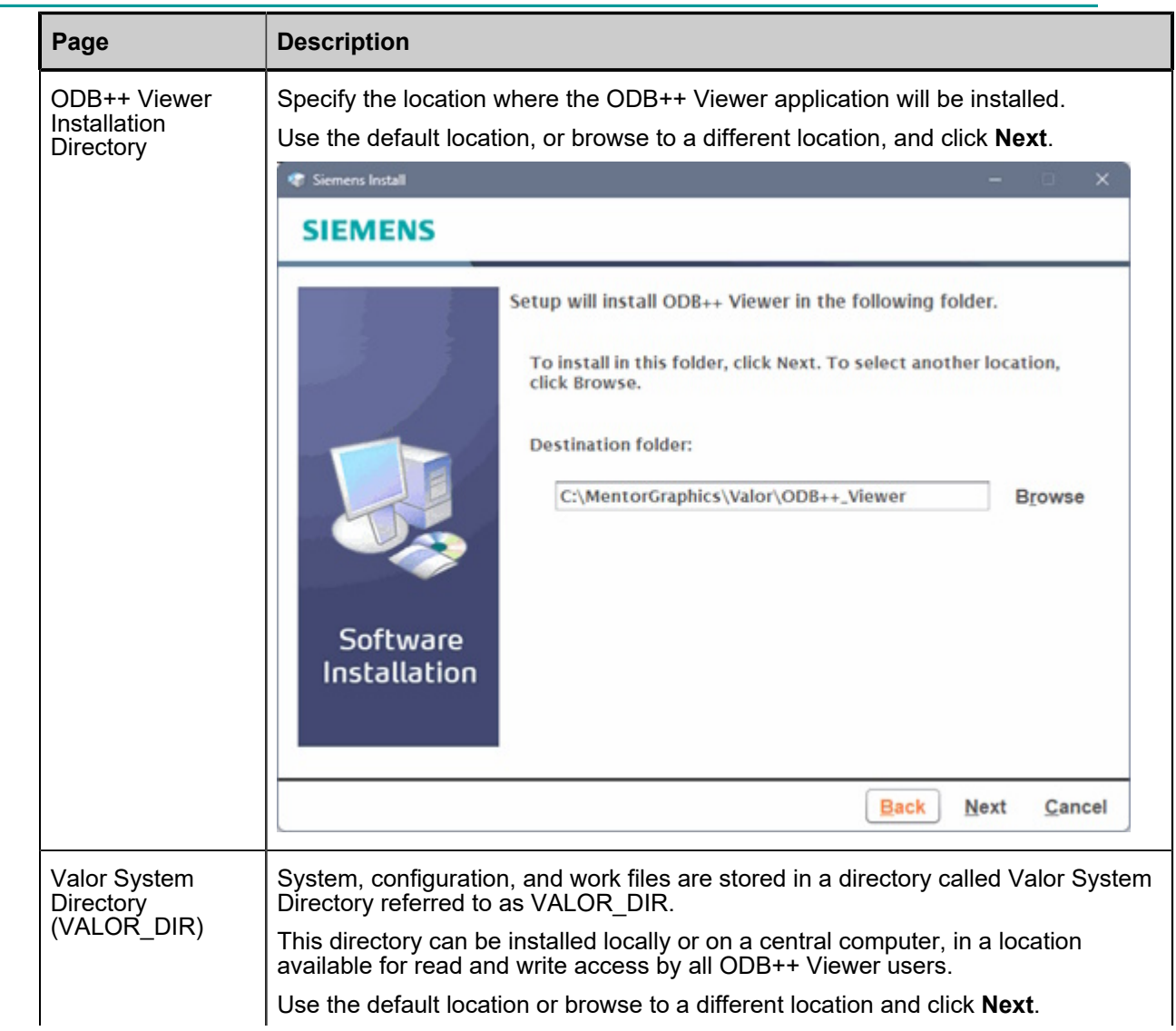

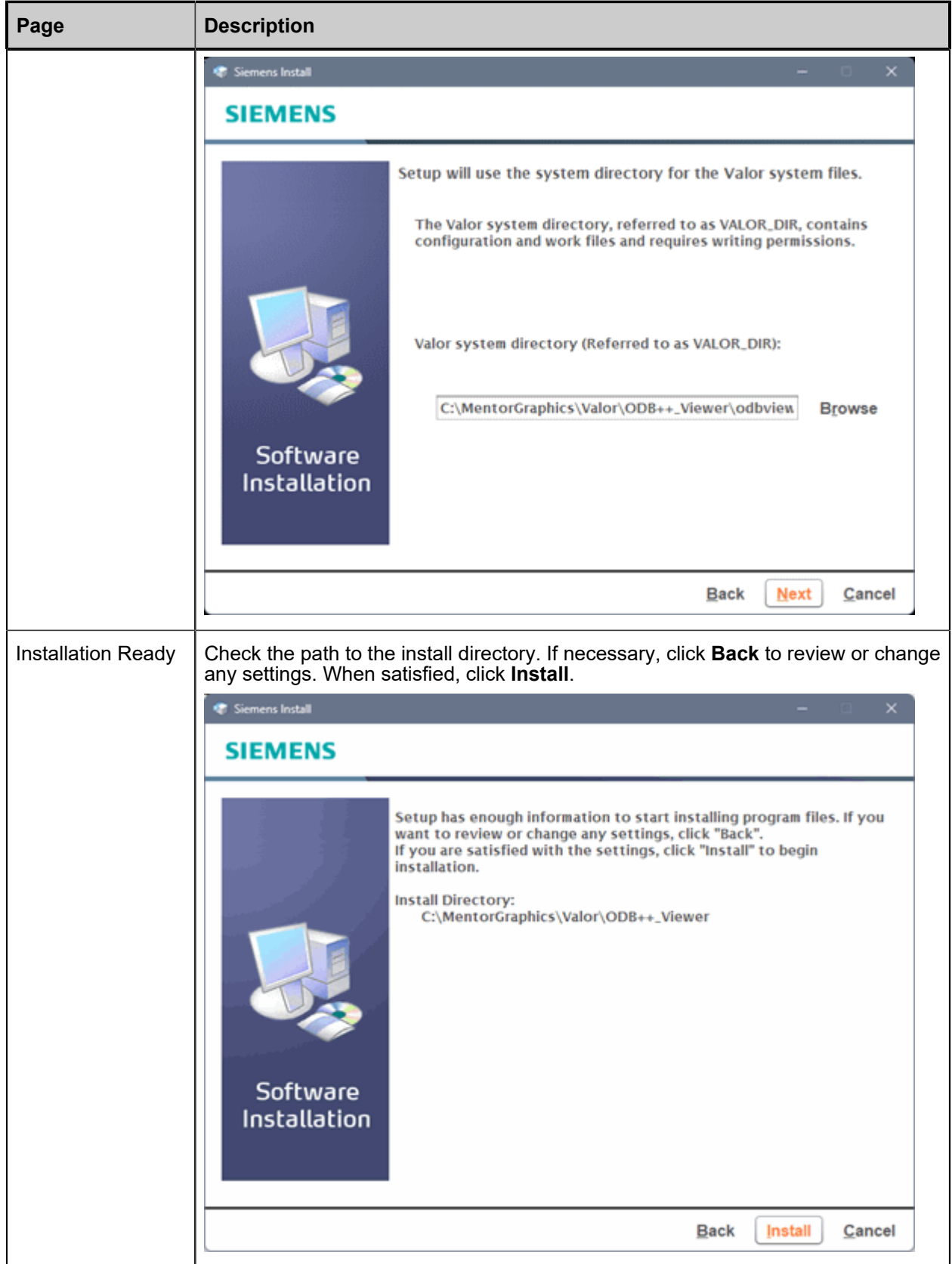

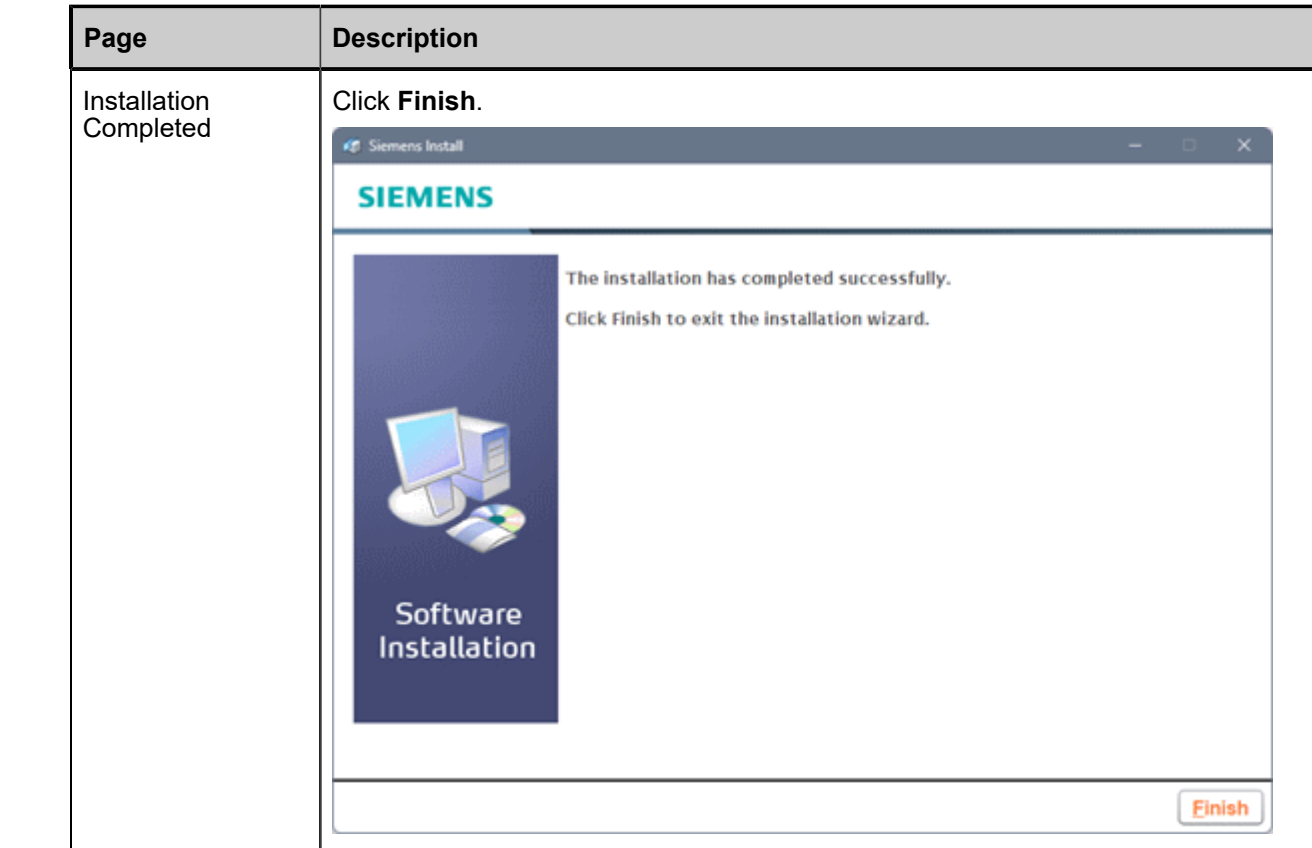

#### **Results**

Refer to the *ODB++ Viewer User Guide* for instructions on how to interactively review ODB++D product models.

# <span id="page-8-0"></span>**Performing a Silent Installation**

The ODB++ Viewer installation provides a Batch Tool that generates a script using the paths you provide. You can further customize the script for your site by adding a statement to set the VALOR\_DIR environment variable, and then run the script to install ODB++ Viewer on multiple computers.

**Tip** You can configure the Batch Tool as described in the Online Help for the tool.

#### **Prerequisites**

- The installer executable is stored in a repository accessible to all computers on which batch installations will be run.
- The Siemens Programs software is installed. If not, perform an interactive ODB++ Viewer installation as described in "Running the Installer" on page 5.

#### **Procedure**

- 1. Open the Batch Tool in one of these ways:
	- From the Windows Start menu, choose **Siemens> Batch Tool**.
	- From the Windows Start menu, choose **Siemens> Siemens Install**. On the opening page of the Siemens Install wizard, choose **Tools > Batch Tool**.
- 2. On the Welcome to the Batch Tool page, click **Next**.

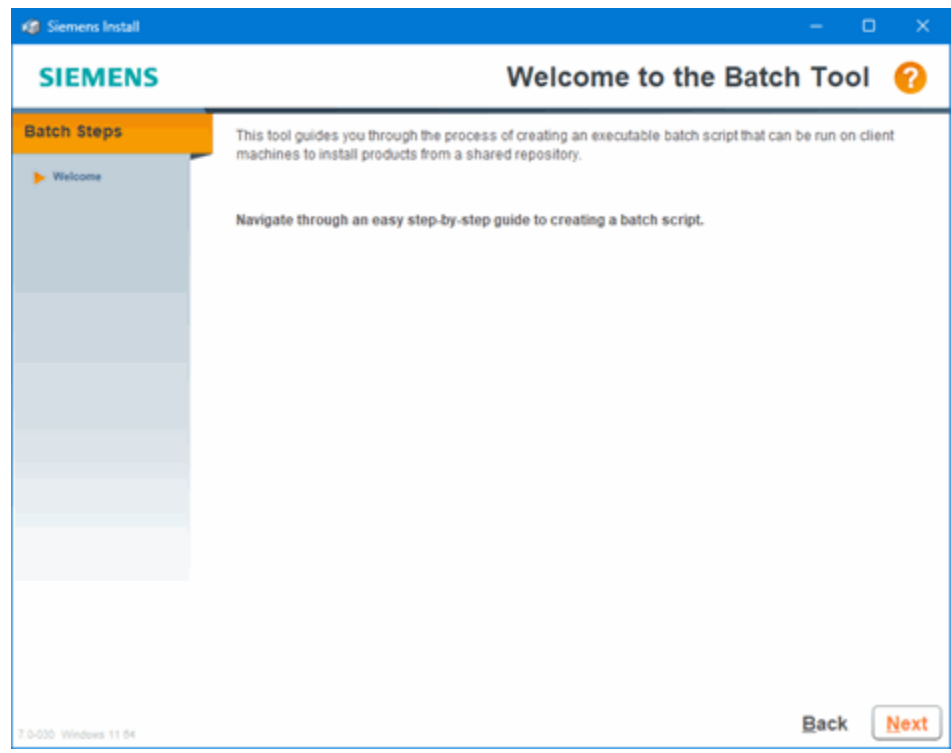

3. On the Repository Setup Overview page of the Batch Tool, click **Next**.

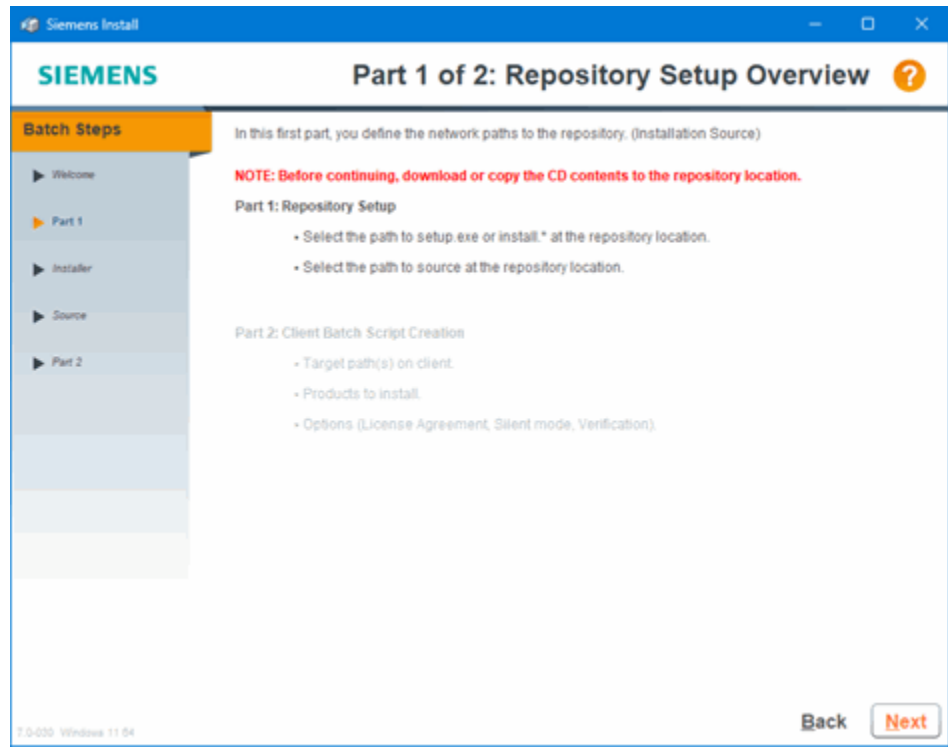

4. On the Siemens Install Program page, browse to the installer executable and click **Next**.

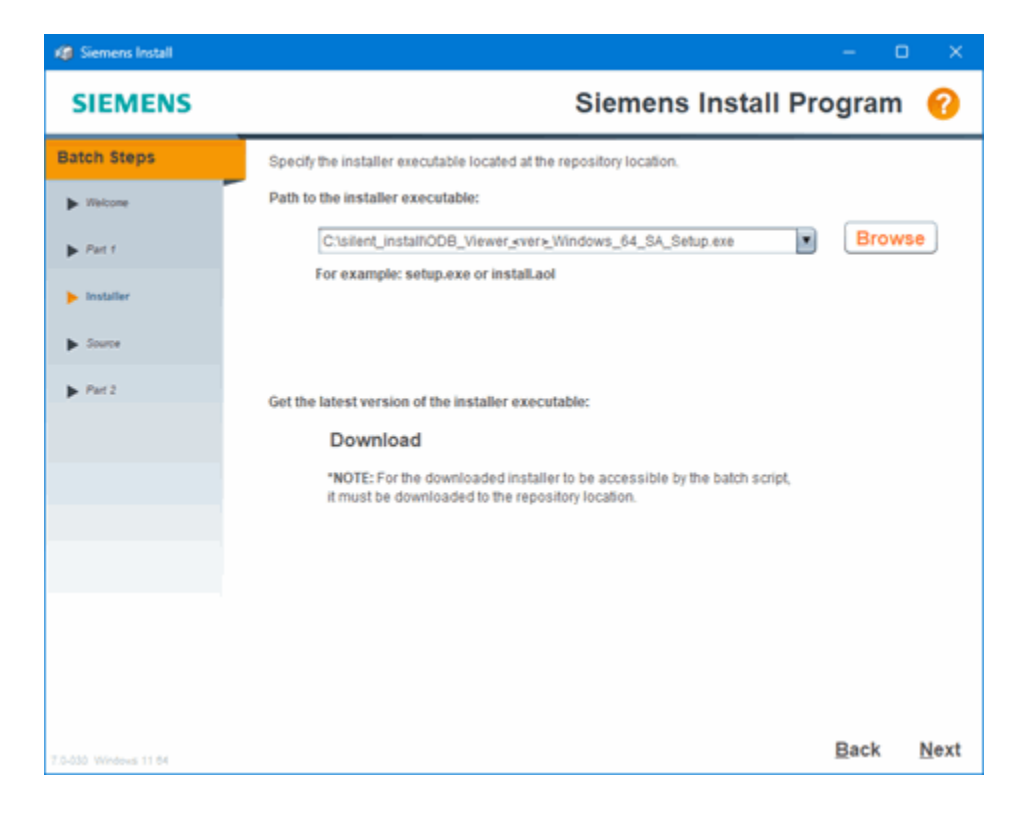

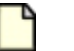

**Note:** In the screenshots, the ODB++ Viewer version number is represented as "*<ver>*".

5. On the Source Location page, click **Next**.

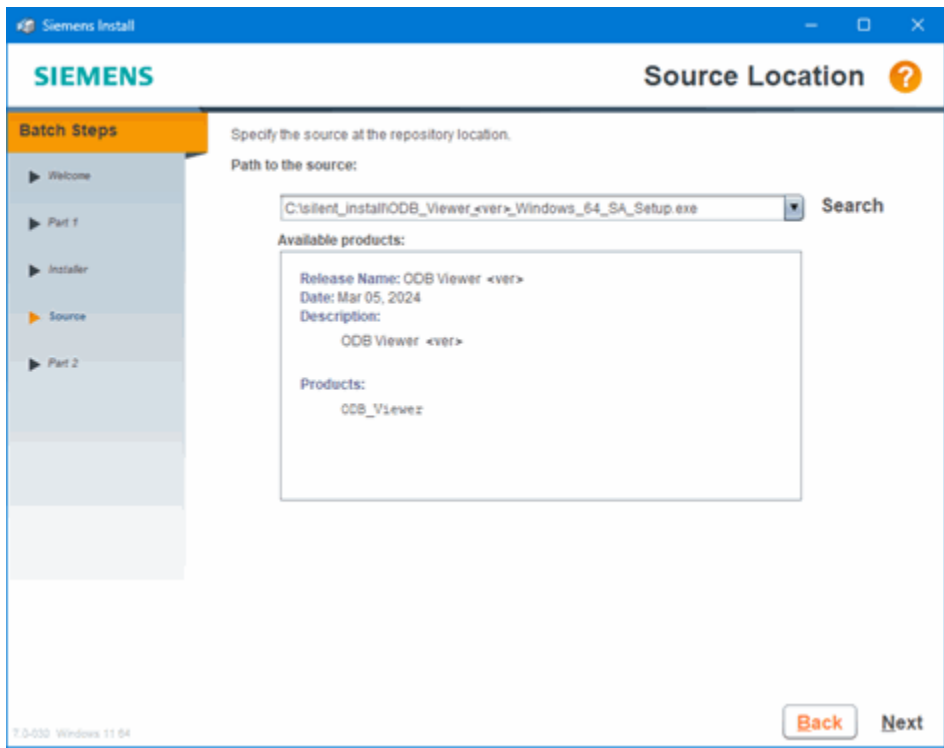

6. On the Client Batch Script Overview page, click **Next**.

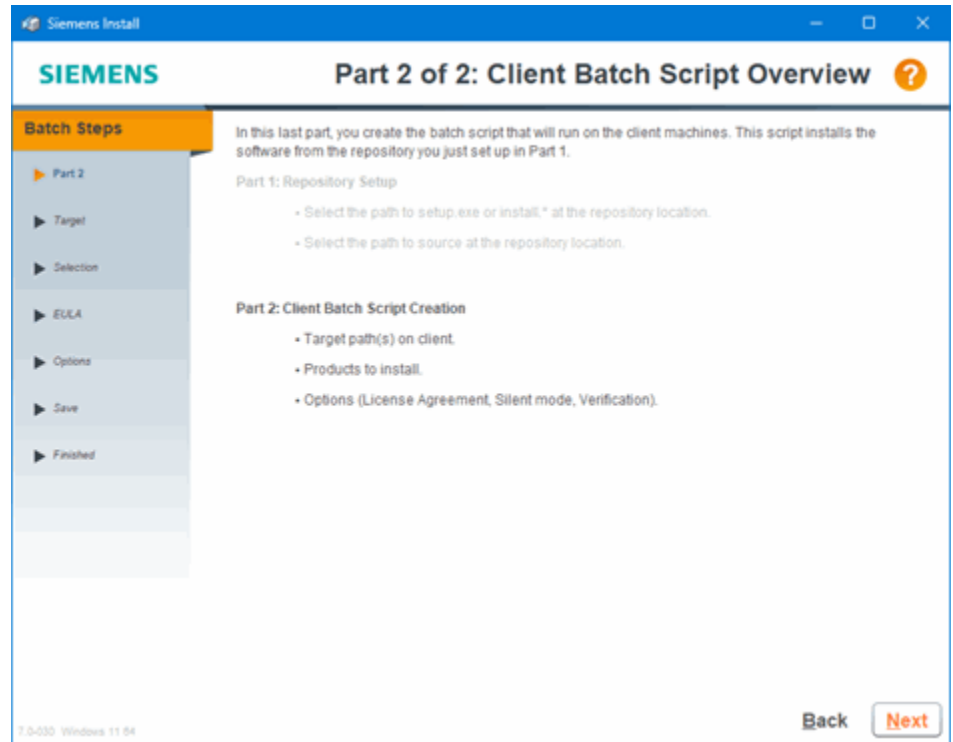

7. On the Default Target Location page, specify the location where ODB++ Viewer software will be installed on the target computers, and click **Next**. This can be changed when the installation is performed.

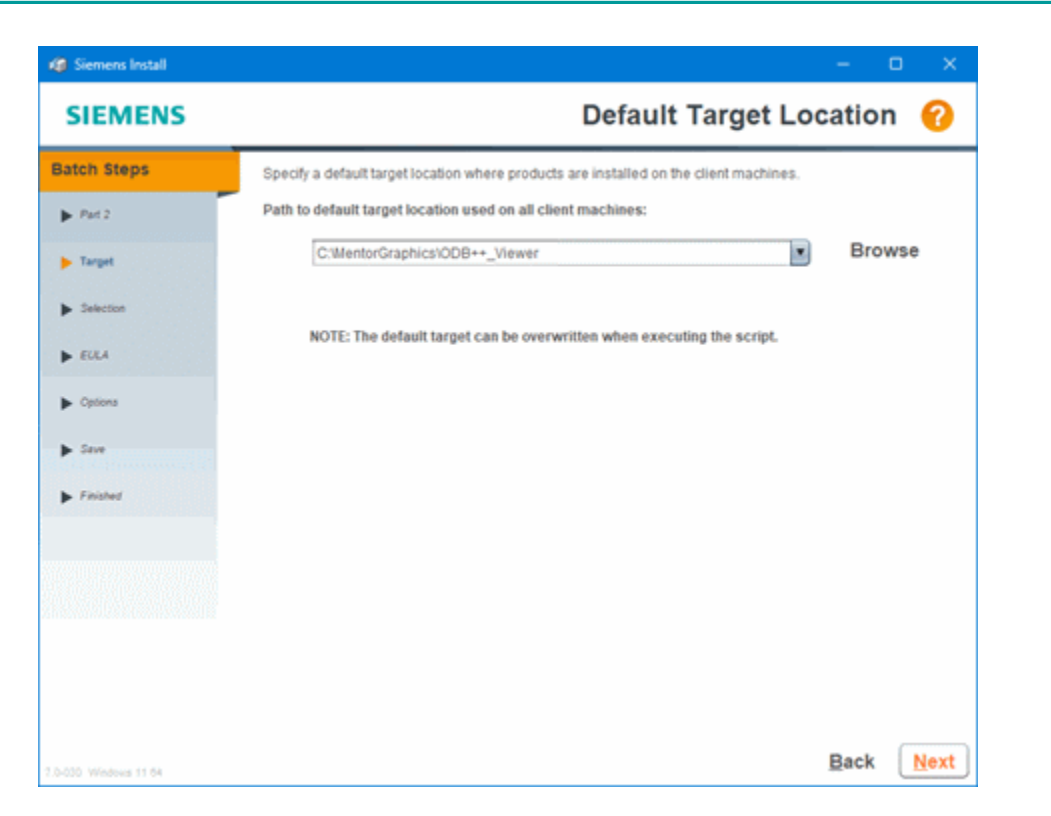

If the directory does not exist, executing the batch script creates the directory before loading the software to that location.

You can override this location when executing the batch script, by using the -tgt flag.

8. On the Product Selection page, select ODB++\_Viewer and click **Next**.

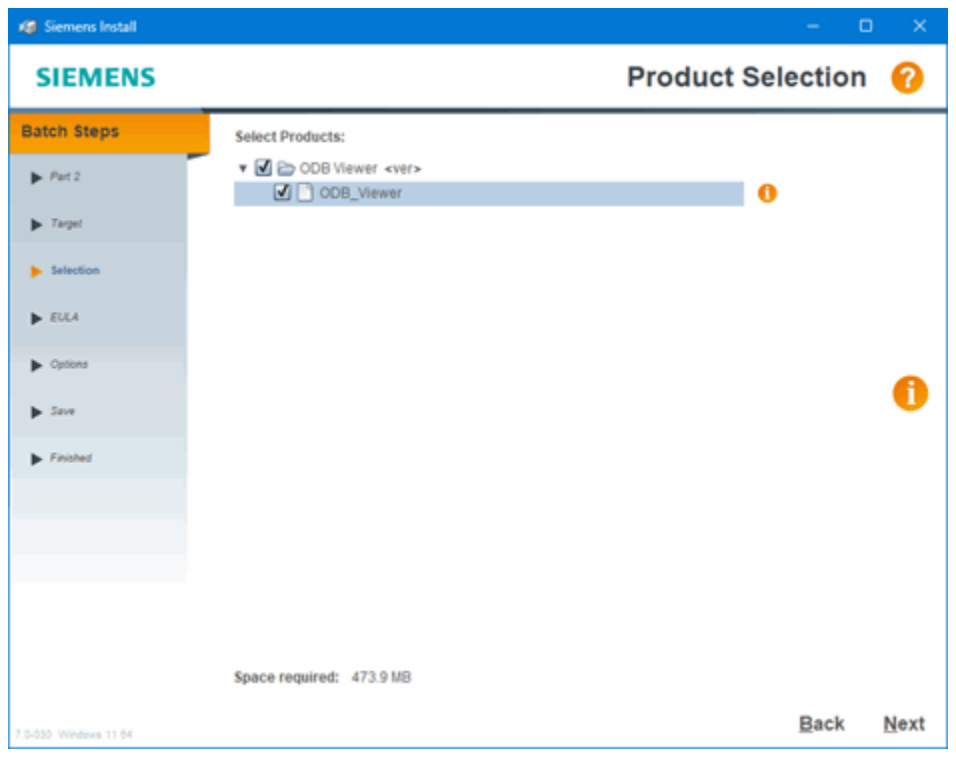

9. On the License Agreement Viewing Preference page, select the option "Agree now" and click **Next**.

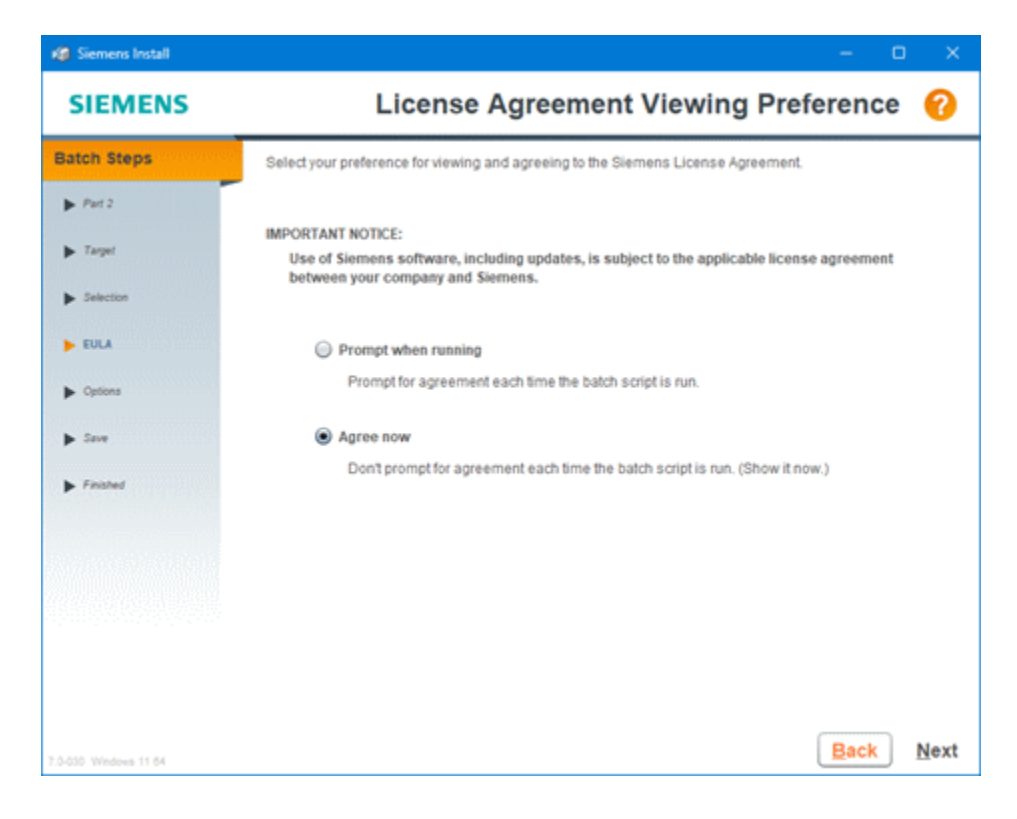

10. On the License Agreement page, click **Agree**.

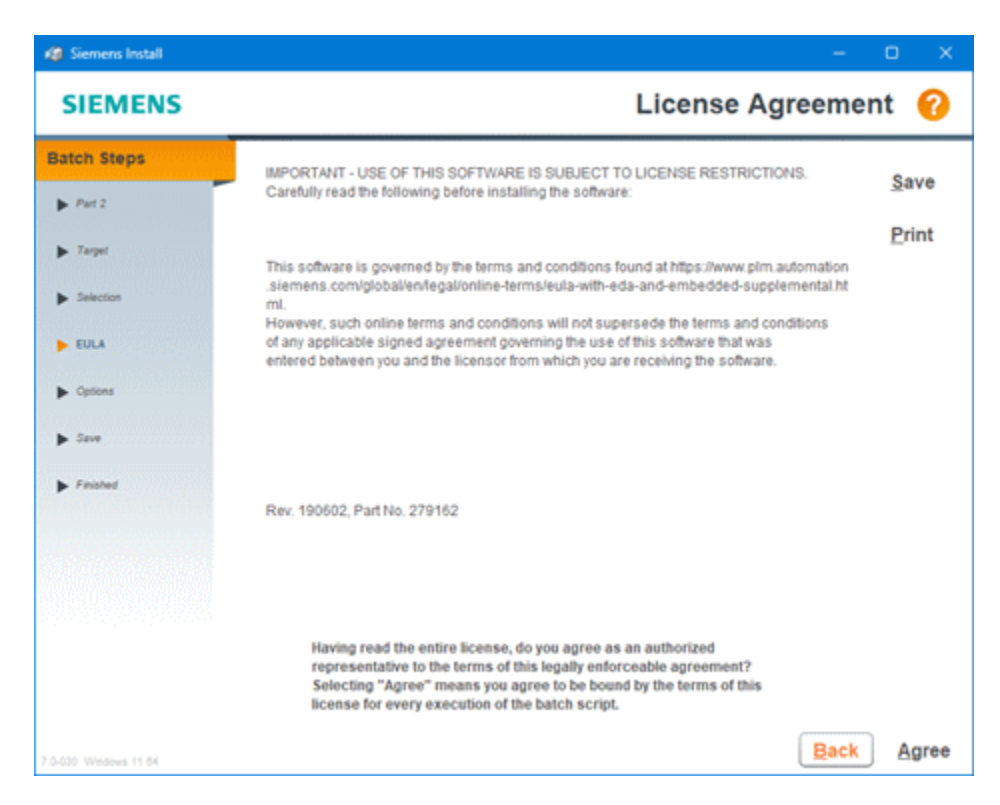

- 11. On the **Options** tab of the Batch Script Options page, specify optional script behavior and click **Next**.
	- **Verbose mode** Controls whether the batch script will display detailed progress during product installation.
	- **Verify installation (takes extra time)** Not relevant to the stand-alone ODB++ Viewer installation.
	- **Copy log file to location**  Controls whether the log files from each installation will be written to a central location, so that the status of each installation can be monitored centrally. The computers must all be able to access this location. If this option is selected, the repository directory is used for log file storage by default.

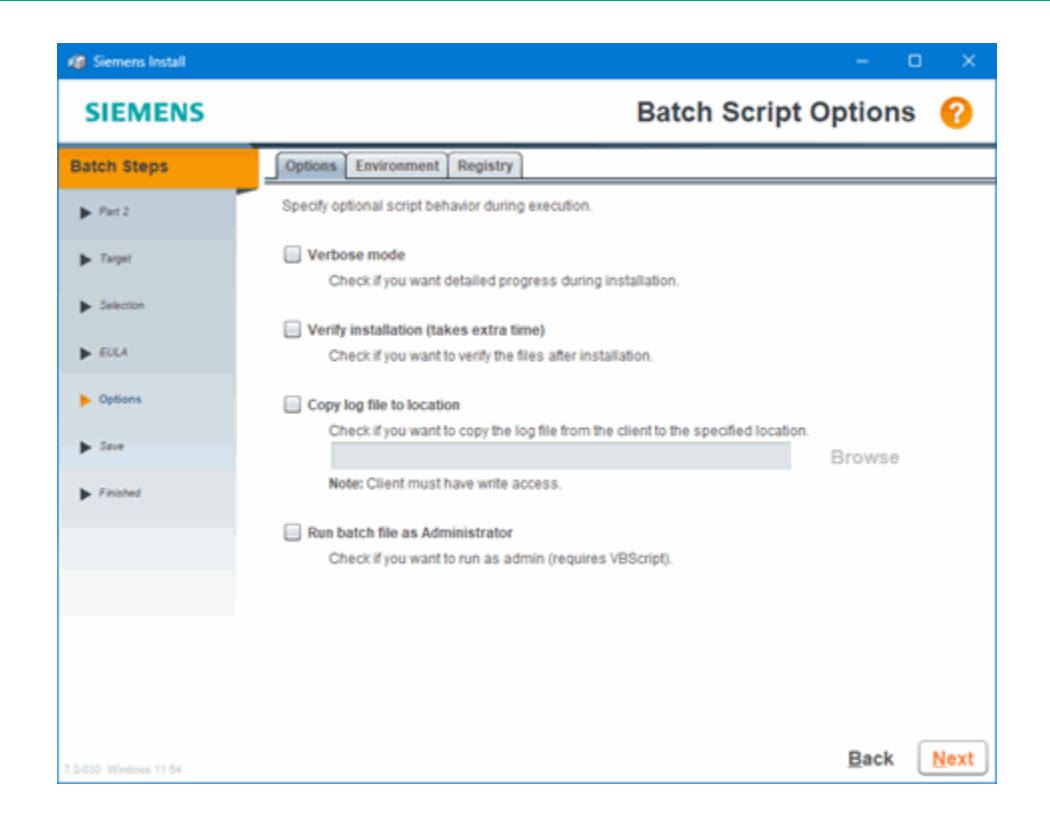

- 12. On the Confirm and Save page, check the information that you have selected, save the batch script, and click **Save**.
	- **Selected products**  Check that the script will be created using the appropriate information.
	- **Save batch script to**  Select a directory and name for the batch script.

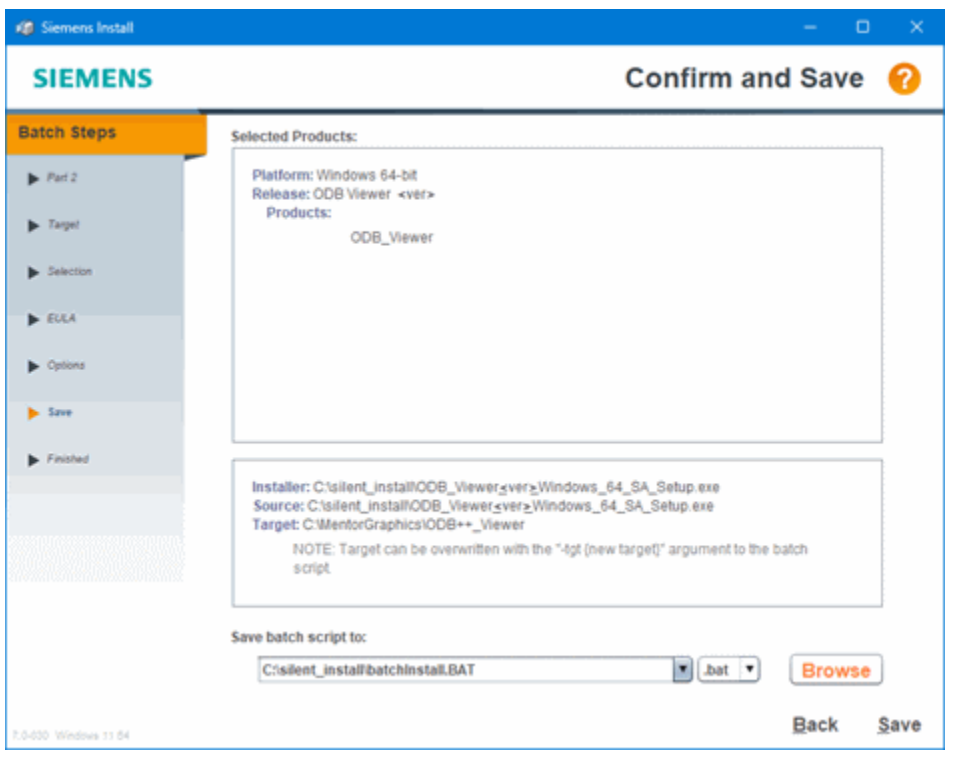

13. On the Finished page, check the information and click **Done**.

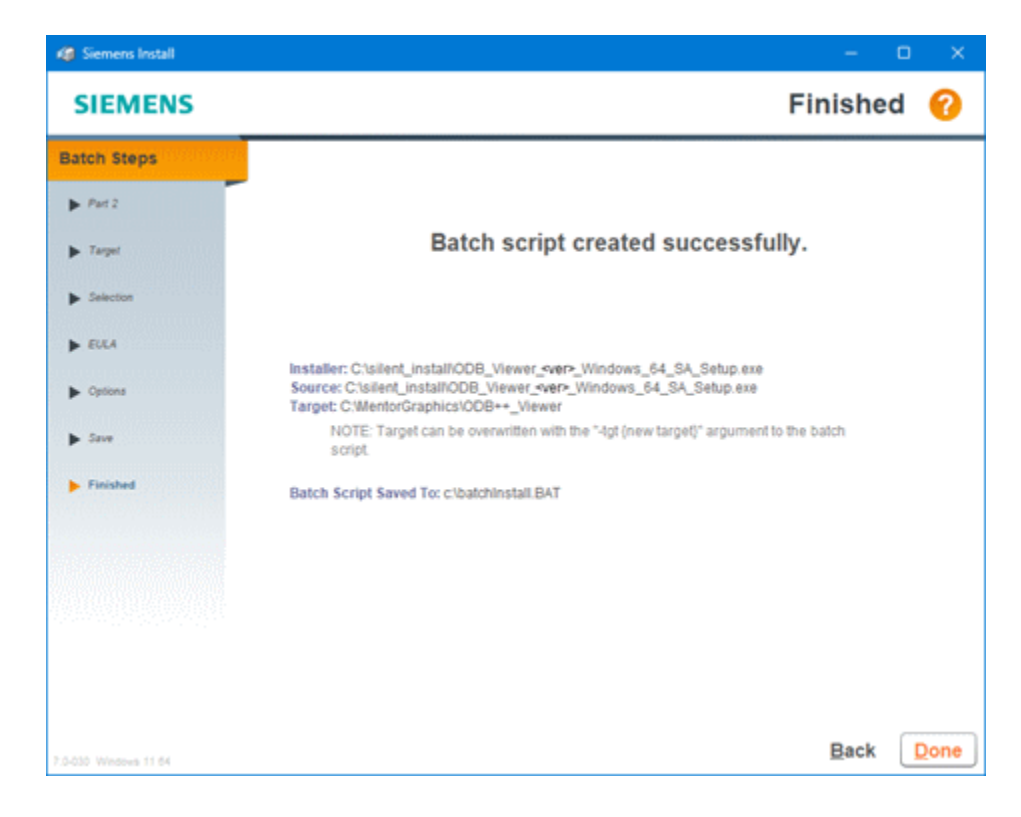

- 14. Browse to the batch file you have created and open it in a text editor.
- 15. In the PRE INSTALL section, add a statements to set the VALOR\_DIR environment variable. See "Installation Directory Structure" on page 22.

For example:

SET VALOR\_DIR=C:\MentorGraphics\ODB++\_Viewer\odbviewer\_dir

16. Run the batch file as Administrator to install ODB++ Viewer on the computers that require the ability to review ODB++ data.

#### **Results**

Non-critical warnings are suppressed during a batch installation. After installation completes, you can view warnings in the file *<ID>mip\_history.txt*. The default location for this file is *C:\MentorGraphics\Install \LOGS*.

#### **Examples**

The following is an example of a batch file with the ODB++ Viewer parameters:

```
@echo off
SET LC_ALL=en_US
VER | FINDSTR /IL "5." > NUL
IF %ERRORLEVEL% EQU 0 goto Start
VER | FINDSTR /IL "6.0" > NUL
IF %ERRORLEVEL% EQU 0 goto Start
CHCP 65001
:Start
REM ***************************************************************************************
REM *** This file is provided as-is. Modifications to this file are at your own risk. ***
REM *** The End User License Agreement was accepted during the creation of this script ***
REM *** by the user: m3nrca
REM ***************************************************************************************
REM Generated by MIP v7.0-030
SET PROMPT_TARG=F
SET "MIPPATH=c:\silent_install\odb_viewer_<ver>_windows_64_sa_setup.exe"
VER | FINDSTR /IL "6." > NUL
IF %ERRORLEVEL% NEQ 0 SET "MIPPATH=c:\silent_install\odb_viewer_<ver>_windows_64_sa_setup.exe"
SET MG_INSTALL_PID=%COMPUTERNAME%-%Time::=.%%RANDOM%
SET MG_INSTALL_PID=%MG_INSTALL_PID:,=.%
SET NEWTARG=
SET NEWSRC=
SET NEWMIPLOC=
SET NEWDOCLOC=
SET MIP_PATH_ERRORS=0
SET Self=%~f0
SET TEMP=\text{FEMP}: / = \SET MIPBATCMD=-batch "%Self%"
SET MIPSKIP=
SET MIPEXTRAARGS=
SET MIPTARG="C:\MentorGraphics\ODB++_Viewer"
SET MIPSRC="c:\silent_install\ODB_Viewer_<ver>_Windows_64_SA_Setup.exe"
```

```
PUSHD "%~dp0"
:LOOP
IF [%1]==[] GOTO DoneArgs
IF /I [%1]==[-tgt] GOTO TARG
IF /I [\$1] ==[-src] GOTO SRC
IF /I [%1]==[-msiloc] GOTO MSILOC
IF /I [%1]==[-accesspath] GOTO DOCLOC
IF /I [%1]==[-batchremove] GOTO REMOVEVERIFY
IF /I [%1]==[-batchverify] GOTO REMOVEVERIFY
IF /I [%1]==[-repair] GOTO EXTRAARGS
IF /I [%1]==[-nojw] GOTO EXTRAARGS
IF /I [%1]==[-deleteUserModifiedFiles] GOTO EXTRAARGS
IF /I [%1]==[-batchall] GOTO OTHERBATCH
IF /I [%1]==[-batchlicensed] GOTO OTHERBATCH
IF /I [%1]==[-batchupdate] GOTO OTHERBATCH
echo "USAGE: %~nx0 [-tgt <target>] [-src <source>] [-msiloc <path>] [-batchremove] [-repair]"
GOTO :EOF
:TARG
SHIFT
SET NEWTARG=-tgt "%~1"
SET PROMPT_TARG=F
GOTO NEXT
:SRC
SHIFT
SET NEWSRC=-src "%~1"
GOTO NEXT
:MSILOC
SHIFT
SET NEWMIPLOC=-msiloc "%~1"
GOTO NEXT
:DOCLOC
SHIFT
SET NEWDOCLOC=-accesspath "%~1"
GOTO NEXT
:REMOVEVERIFY
SET MIPBATCMD=%1 "%Self%"
SET MIPSKIP=T
GOTO NEXT
:EXTRAARGS
SET EXTRAARGS=%EXTRAARGS% %1
GOTO NEXT
:OTHERBATCH
SET MIPBATCMD=%1 -tgt "%MIPTARG%" -src "%MIPSRC%"
GOTO NEXT
:NEXT
SHIFT
GOTO LOOP
:DoneArgs
FOR %%A IN ("%MIPPATH%") DO SET MIPFILE=%%~nxA
DIR /A-D /B "%MIPPATH%" 2>NUL | FINDSTR /I /X /C:"%MIPFILE%" >NUL 2>&1
IF ERRORLEVEL 1 echo MIPPATH of "%MIPPATH%" must exist and not be a directory.
IF NOT ERRORLEVEL 1 GOTO CheckTarg
SET /A MIP_PATH_ERRORS+=1
```

```
IF NOT %MIP_PATH_ERRORS% lss 10 GOTO :EOF
SET /P MIPPATH=Enter path to SETUP.EXE (or 'x' to quit):
IF [%MIPPATH%]==[x] GOTO :EOF
GOTO DoneArgs
:CheckTarg
IF NOT ["%PROMPT_TARG%"]==["T"] GOTO MakeTarg
SET /P ENTERED_TARG=Enter a Target Directory:
SET NEWTARG=-tgt "%ENTERED_TARG%"
:MakeTarg
SET ansfile="%TEMP%.\~ans.tmp"
echo d> %ansfile%
echo yes>> %ansfile%
SET ansfile=-%ansfile:~-8,-1%
IF ["%MIPSKIP%"]==["T"] GOTO MIPINSTALL
REM *** ADD YOUR OWN PRE INSTALL COMMANDS BELOW HERE ***
SET VALOR_DIR=C:\MentorGraphics\ODB++_Viewer\odbviewer_dir
REM *** ADD YOUR OWN PRE INSTALL COMMANDS ABOVE HERE ***
:MIPINSTALL
START "" /WAIT "%MIPPATH%" -noexecute %NEWMIPLOC%
IF NOT ["%ProgramFiles(x86)%"]==[""] FOR /f "skip=2 tokens=2,*" %%a IN 
 ('%WINDIR%\SysWOW64\REG QUERY HKLM\SOFTWARE\Siemens\SiemensJI /v InstPath') DO SET 
 INST_PATH=%%~b
IF ["%ProgramFiles(x86)%"]==[""] FOR /f "skip=2 tokens=2,*" %%a IN ('REG QUERY 
 HKLM\SOFTWARE\Siemens\SiemensJI /v InstPath') DO SET INST_PATH=%%~b
IF ["%MIPSKIP%"]==["T"] GOTO RUNMIP
REM
REM
REM
REM
REM
:RUNMIP
"%INST_PATH%\Install.exe" -silent %MIPBATCMD% %NEWTARG% %NEWSRC% %NEWDOCLOC% %EXTRAARGS% 
 %ansfile%
SET INSTALLEXIT=%ERRORLEVEL%
IF ["%MIPSKIP%"]==["T"] GOTO COPYLOG
REM
REM
:COPYLOG
REM
REM
IF ["%MIPSKIP%"]==["T"] GOTO MIPEXIT
REM *** ADD YOUR OWN POST INSTALL COMMANDS BELOW HERE ***
REM *** ADD YOUR OWN POST INSTALL COMMANDS ABOVE HERE ***
:MIPEXIT
POPD
IF %INSTALLEXIT% NEQ 0 EXIT /B %INSTALLEXIT%
GOTO :EOF
REM ##### BELOW HERE IS XML DATA #####
```
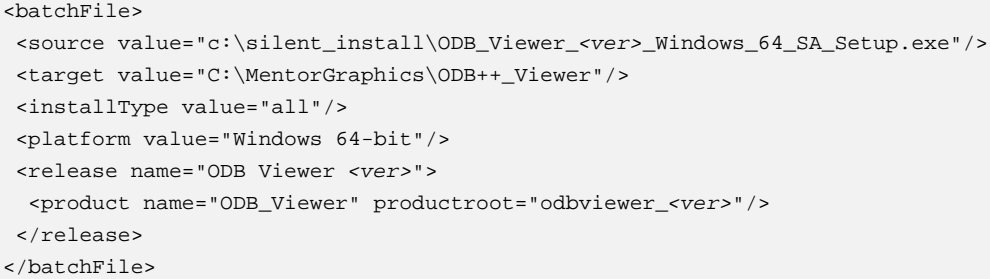

## <span id="page-21-0"></span>**Installation Directory Structure**

The ODB++ Viewer installation results in files stored in several directories.

• **ODB++ Viewer Installation Directory** — The location where ODB++ Viewer Application Directories for each version are installed.

Default path:

*C:\MentorGraphics\Valor*

• **ODB++ Viewer Application Directory** — Contains ODB++ Viewer executables and other installed files, and cannot be altered by the user. The directory naming is version-specific.

Default path used by interactive installation:

*<ODB++ Viewer Installation Directory>\ODB++\_Viewer\odbviewer\_<ver>*

The environment variable VALOR\_EDIR points to the *edir* subdirectory under the ODB++ Viewer Application Directory.

The file *%VALOR\_EDIR%\env\_file* contains Valor environment variables set during installation. The settings defined in this file are not overwritten during an upgrade.

• **Valor System Directory (VALOR\_DIR)** — Contains system, configuration, and work files. This directory can be installed locally or in a remote location accessible for reading and writing by all users.

The environment variable VALOR\_DIR points to this location.

Default path used by interactive installation:

*<ODB++ Viewer Installation Directory>\ODB++\_Viewer\odbviewer\_dir*

• **Valor Home Directory (VALOR\_HOME)** — Once the user starts working with ODB++ Viewer, a directory named *.genesis* is created under VALOR\_HOME to store user-level configuration files.

The environment variable VALOR\_HOME points to this location.

Default path used by interactive installation:

*<ODB++ Viewer Installation Directory>\ODB++\_Viewer\odbviewer\_dir*

• **Valor Temporary Directory (VALOR\_TMP)** — The directory where the system creates volatile, temporary files.

The environment variable VALOR TMP points to this location.

Default path used by interactive installation:

*<ODB++ Viewer Installation Directory>\ODB++\_Viewer\odbviewer\_dir\tmp*

# <span id="page-23-0"></span>**Troubleshooting the ODB++ Viewer Installation**

These issues might be encountered during or after ODB++ Viewer installation.

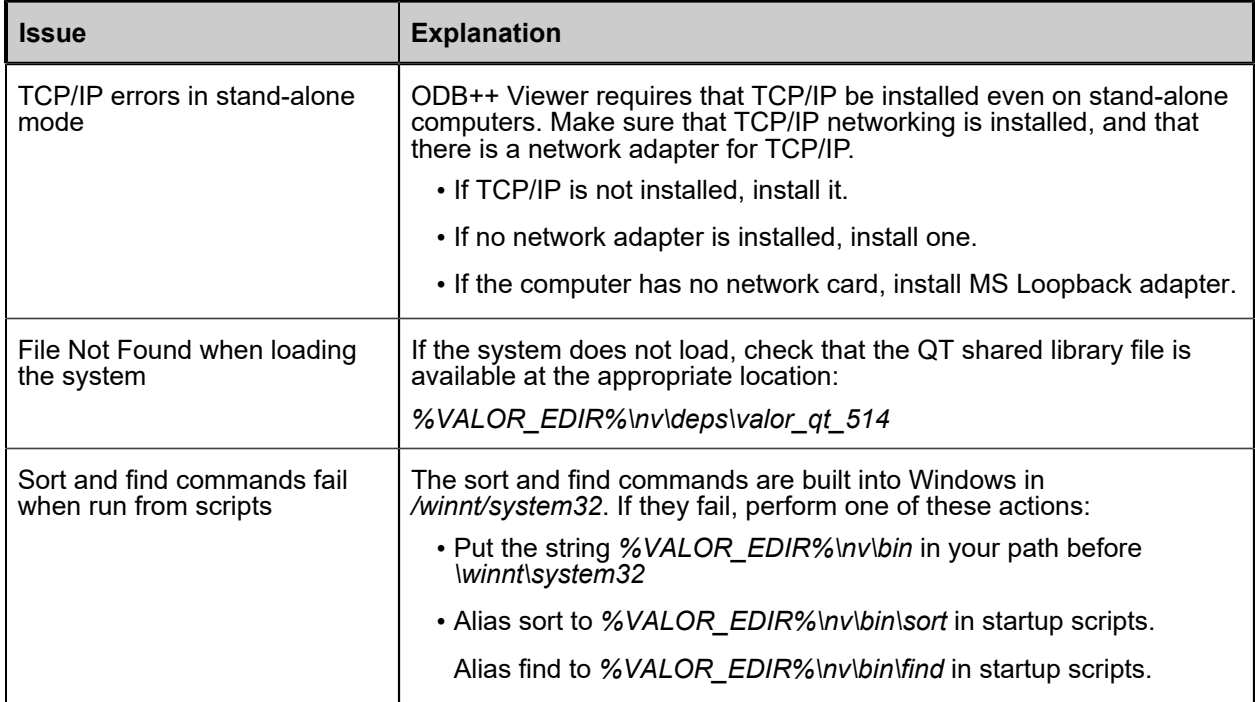